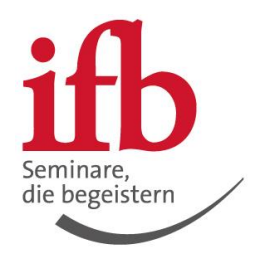

# **Schritt-für-Schritt-Anleitung für Administratoren, um Ihr Gremium in die neue Amtszeit zu übergeben bzw. zu löschen**

### **Schritt 1 von 6**

Melden Sie sich mit Ihrem Kundenkonto bei mein ifb an.

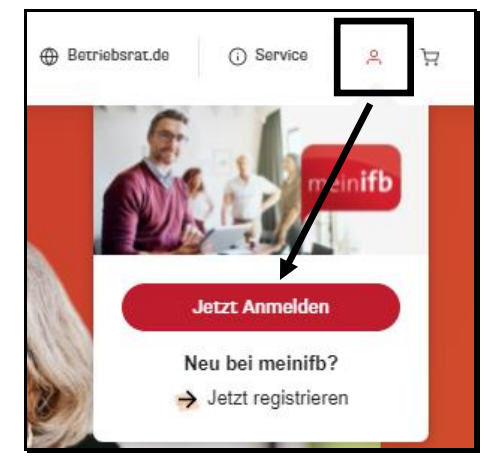

## **Schritt 2 von 6**

Wählen Sie den Bereich "Gremiumsübersicht".

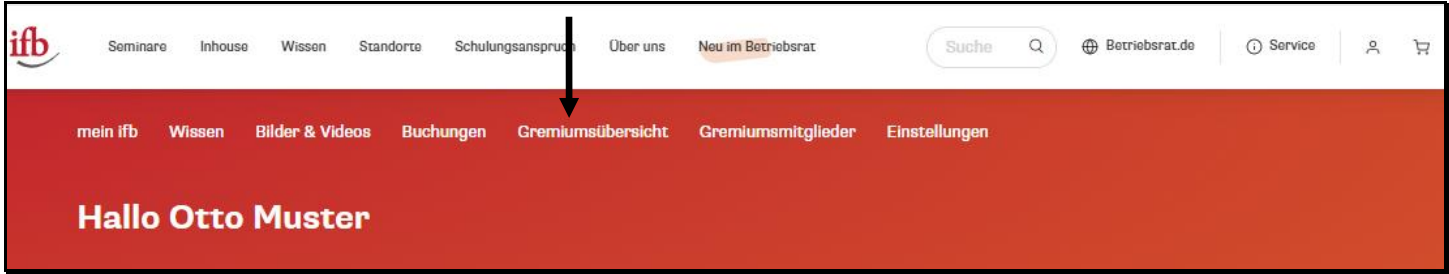

## **Schritt 3 von 6**

Klicken Sie auf den Button "Verwalten" hinter dem Gremium, welches Sie bearbeiten möchten.

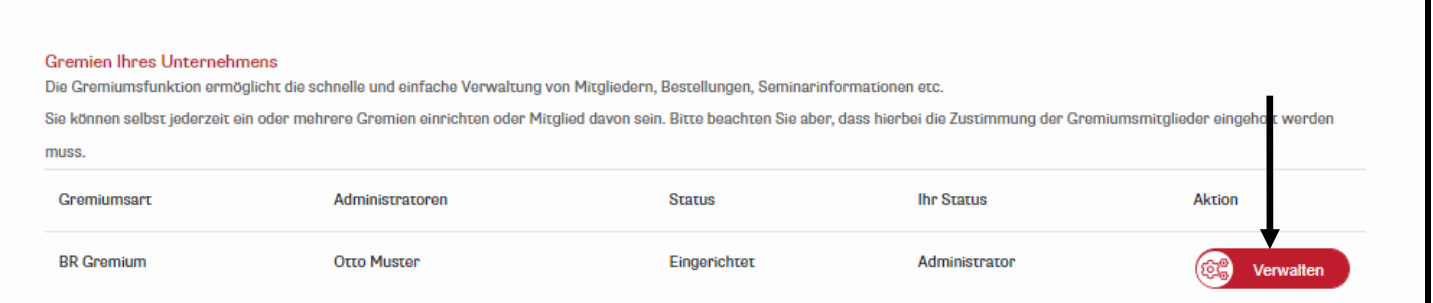

#### **Sie habe nun zwei Optionen**

- **I) Gremium in die neue Amtszeit übergeben.**
- **II)Gremium löschen. Bitte springen Sie zur Seite 4.**

## **Option I – Übergeben Sie das Gremium in die neue Amtszeit Schritt 4 von 6**

Löschen Sie alle Mitglieder und Administratoren, die nicht mehr Teil des neuen Gremiums sind. Eine Benachrichtigung an die gelöschten Personen erfolgt automatisch. Bitte beachten: Sie selbst bzw. mind. ein Administrator muss bestehen bleiben. Es wichtig, dass Sie zunächst alle bisherigen Administratoren und Mitglieder löschen und dann erst den "Verlängern" Button klicken. Andernfalls werden alle bisherigen Administratoren und Mitglieder aufgefordert der Verlängerung zuzustimmen.

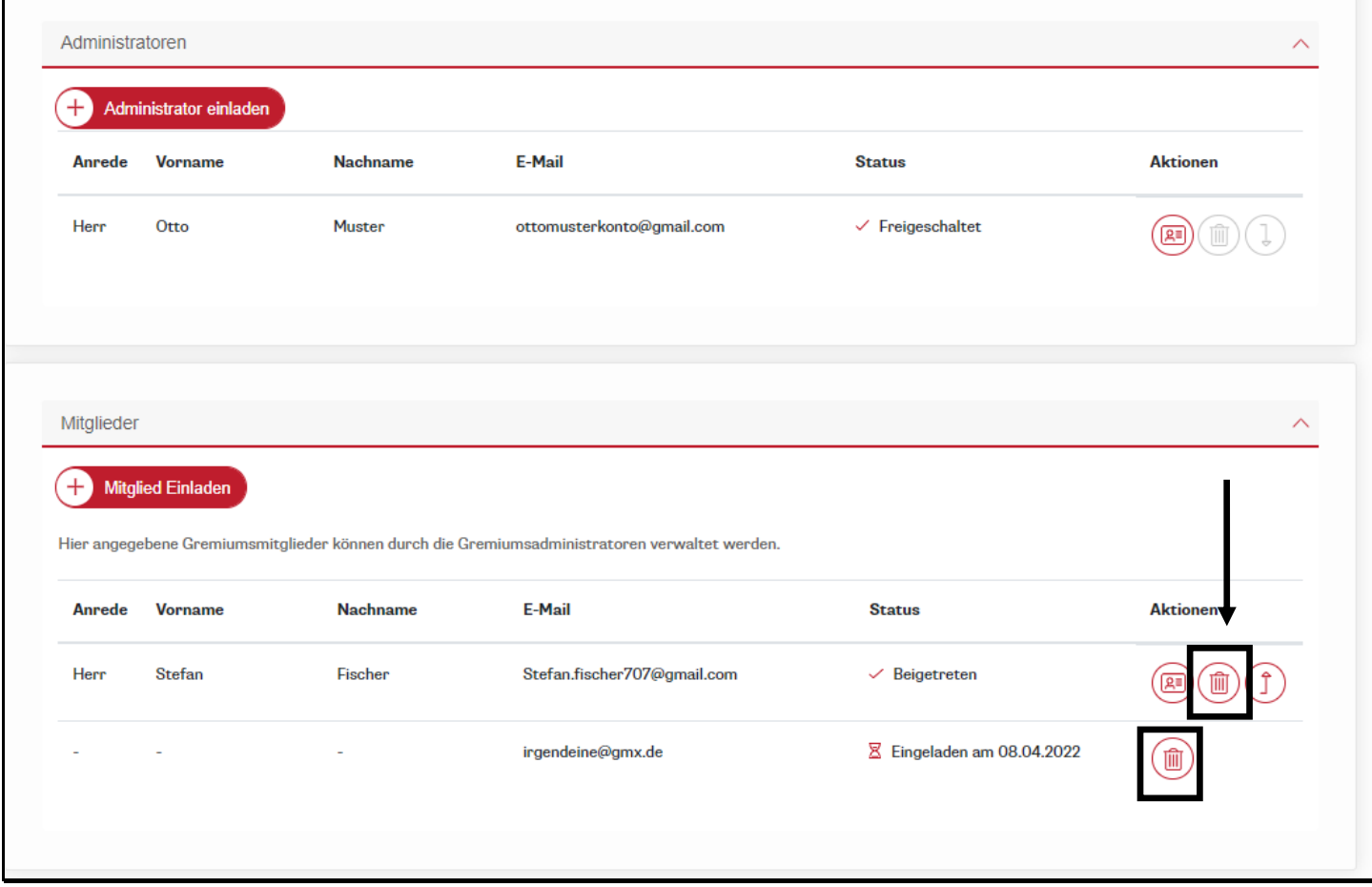

## **Schritt 5 von 6**

Klicken Sie jetzt auf "Verlängern".

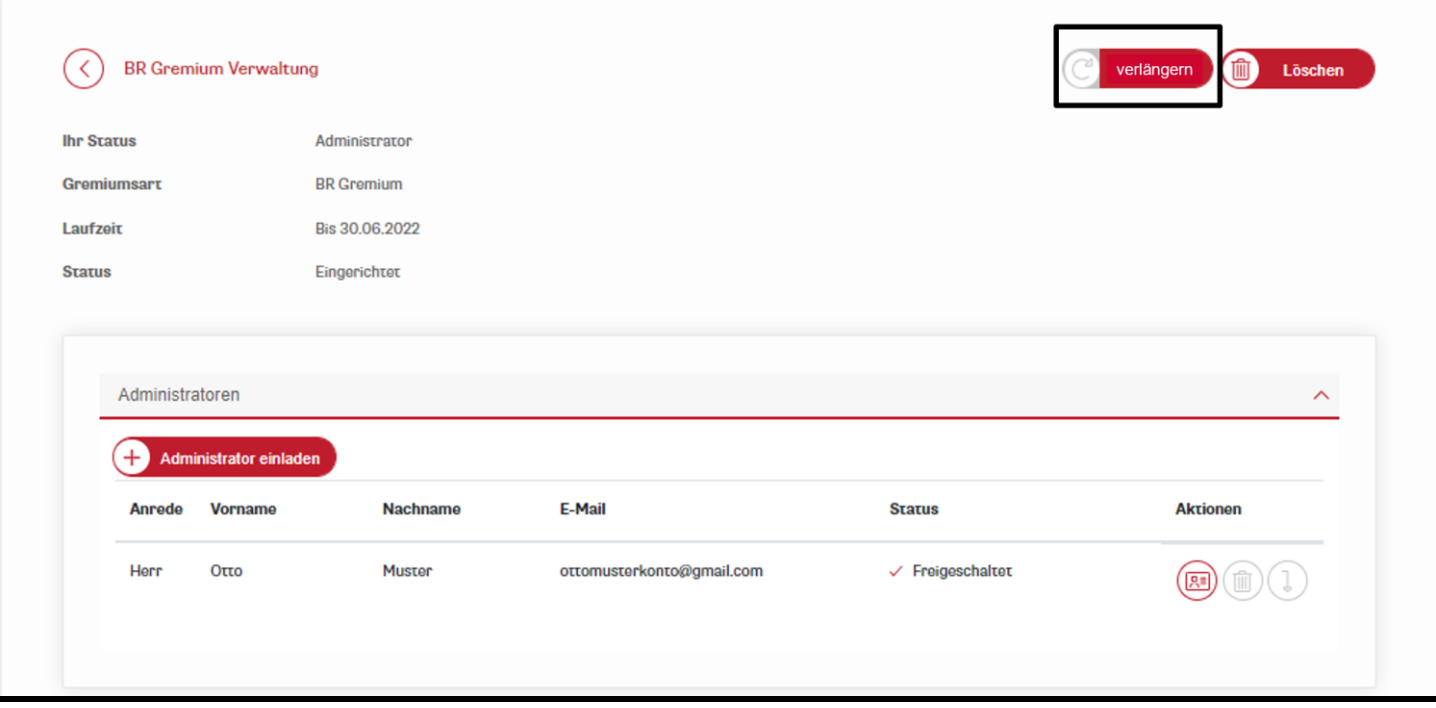

### **Schritt 6 von 6**

Jetzt können Sie neue Mitglieder und auch Administratoren einladen. Die Mitglieder können dann entscheiden, welchem Administrator Sie Ihre Zustimmung erteilen. Und schon haben Sie das Gremium erfolgreich übergeben. Über das Papierkorb Symbol können Sie nun das Gremium ebenfalls verlassen, wenn Sie selbst nicht mehr aktives Mitglied sind.

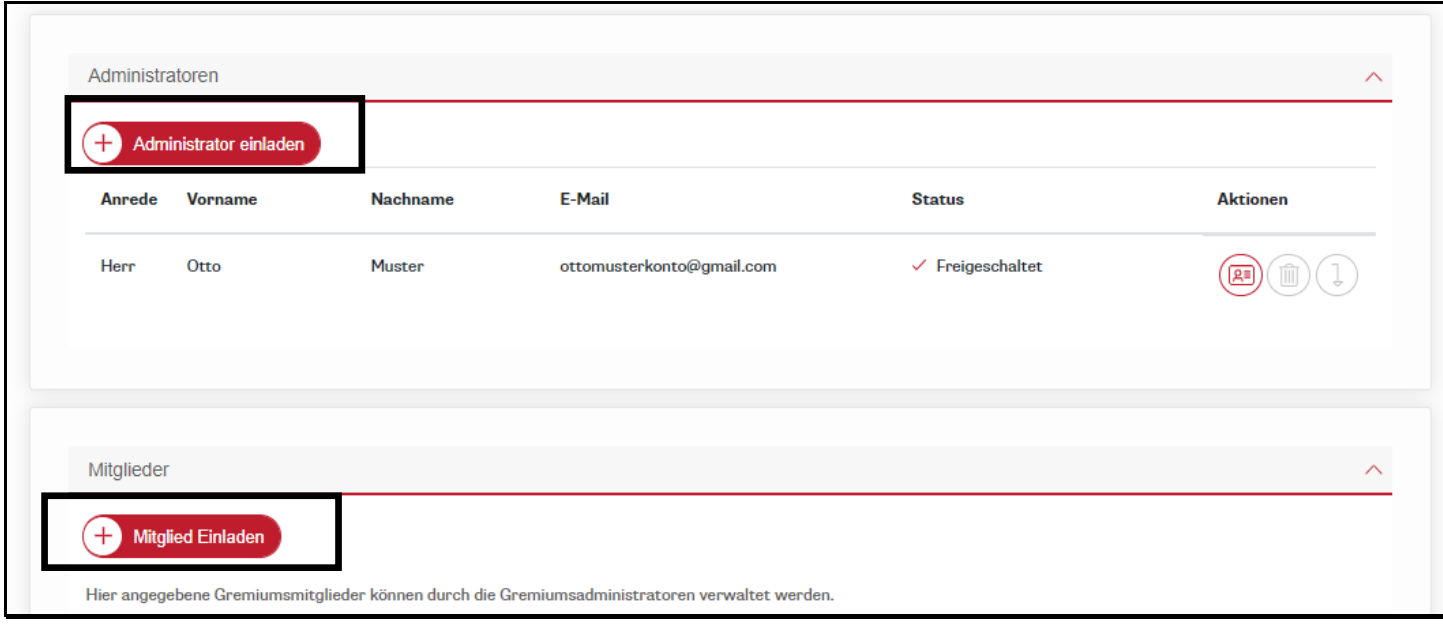

# **Option II Gremium löschen**

Klicken Sie auf den Button "Löschen"

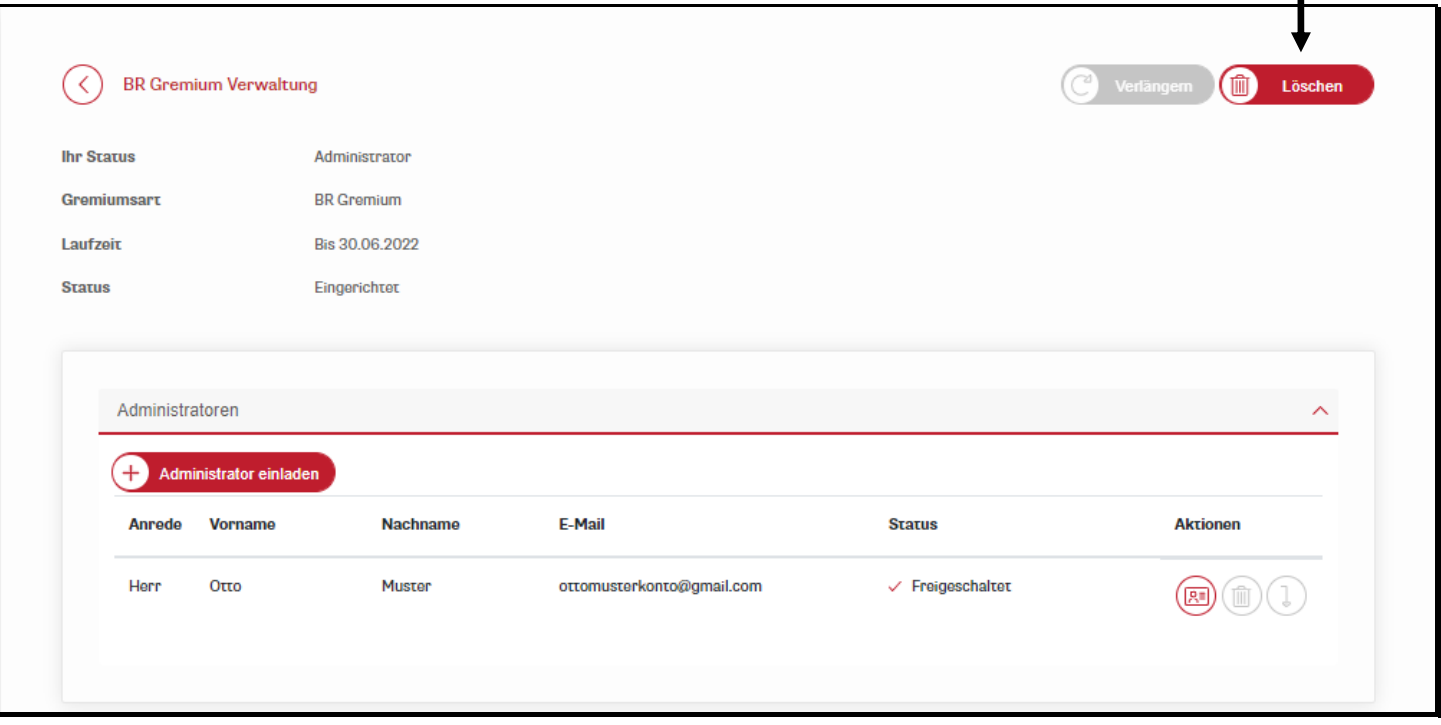

I